# **自動翻訳デモ**

# **自動翻訳デモについて**

自動翻訳デモは、テキストを入力して翻訳するツールです。

複数のテキストを一度に翻訳したり、翻訳結果をコピーすることが可能です。

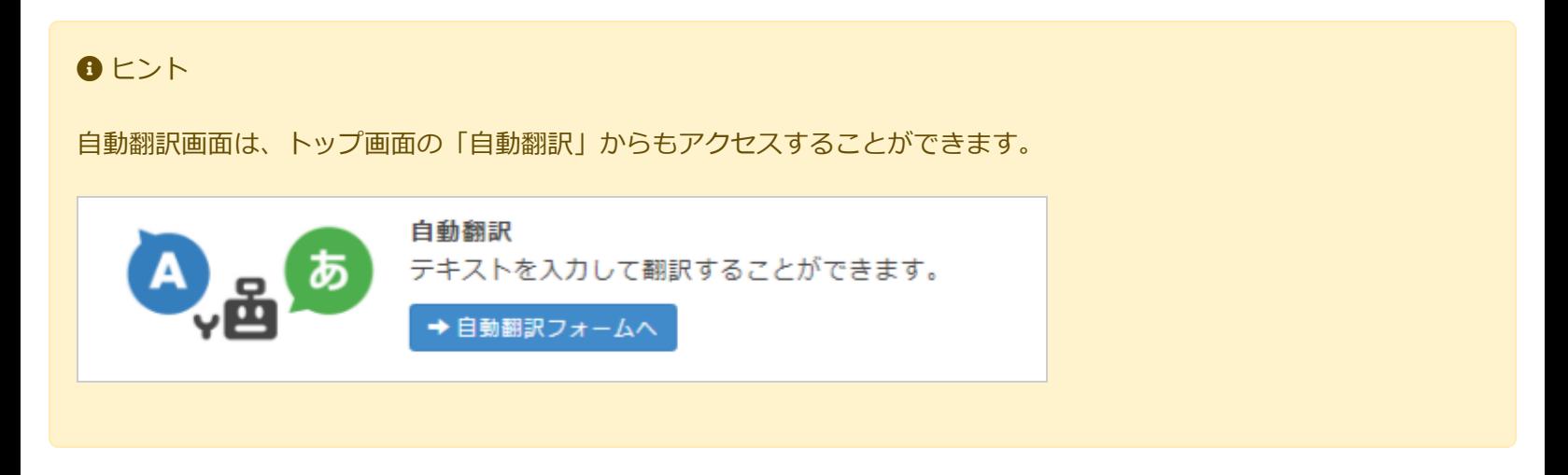

# **自動翻訳デモの基本的な使い方**

(1) メニューから[自動翻訳]を選択します。

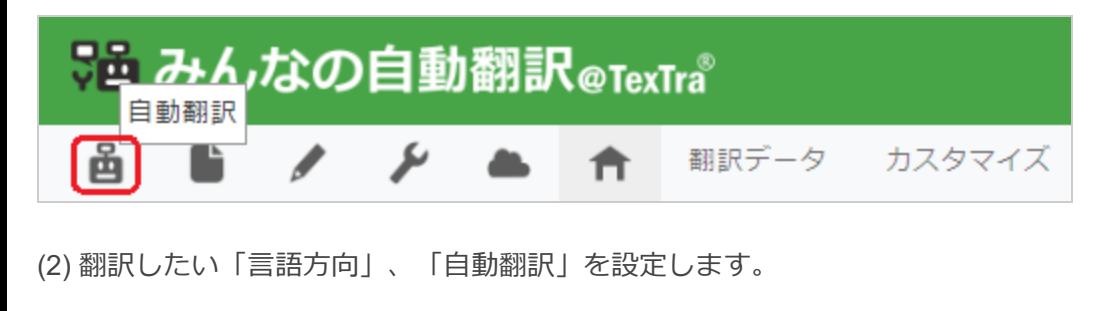

日本語 → 英語 큰대 **画 汎用NT 【日本…1】** ■ 翻訳

(3) 入力ボックスに翻訳したいテキストを入力します。

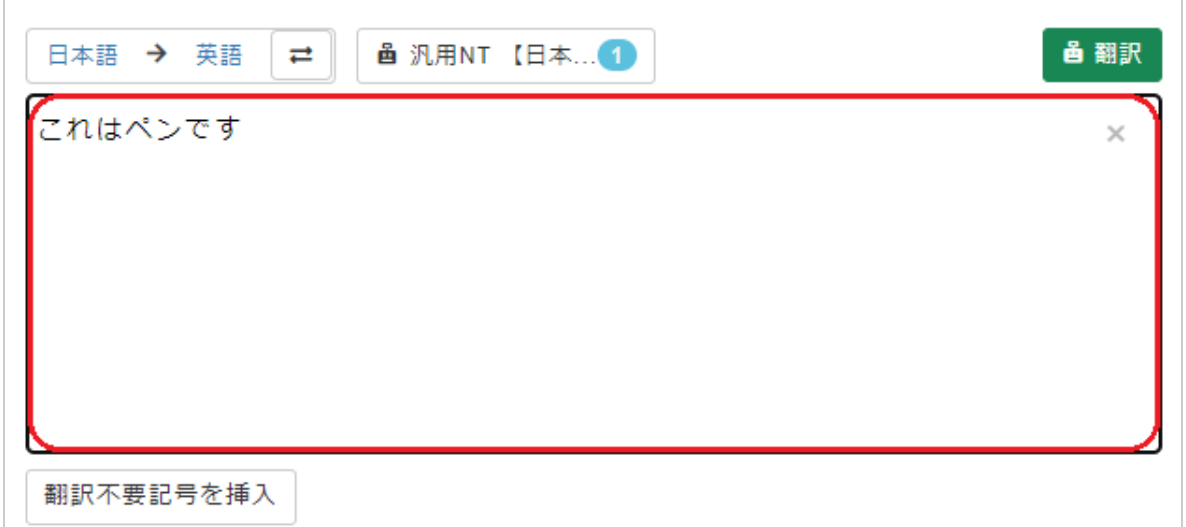

全て入力し終わったら[翻訳]ボタンを押します。

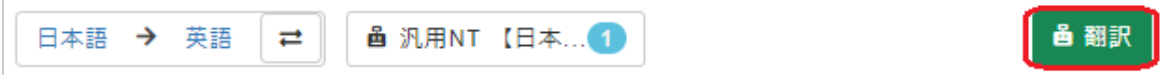

翻訳が成功すると、画面に自動翻訳された結果が表示されます。

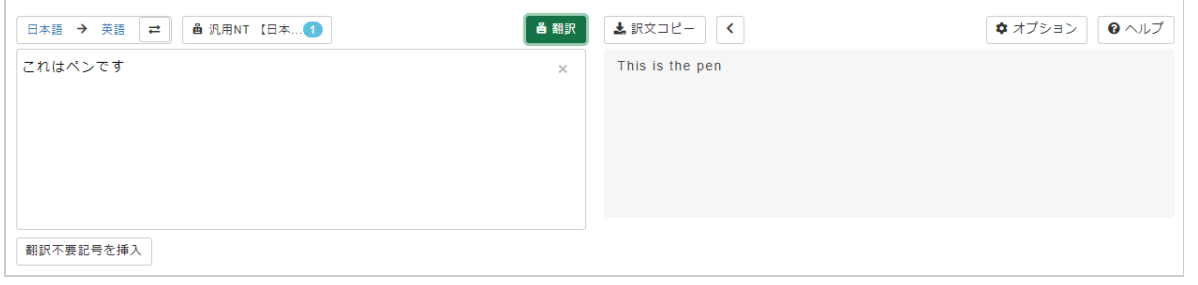

**翻訳結果の修正**

翻訳されたテキストを押すと、修正することができます。

(1) 翻訳されたテキストを押します。

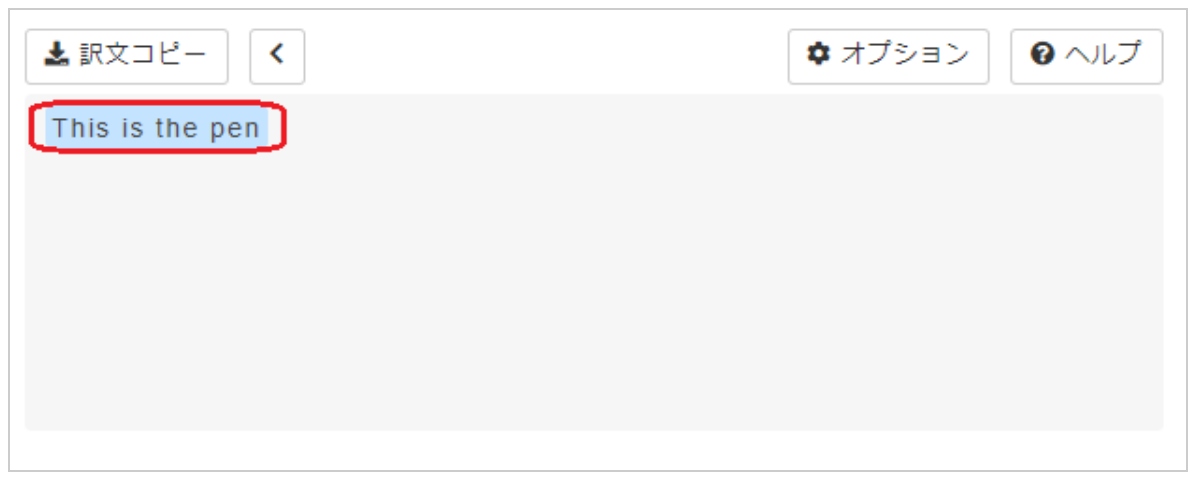

(2) 入力ボックスに、修正テキストを入力します。

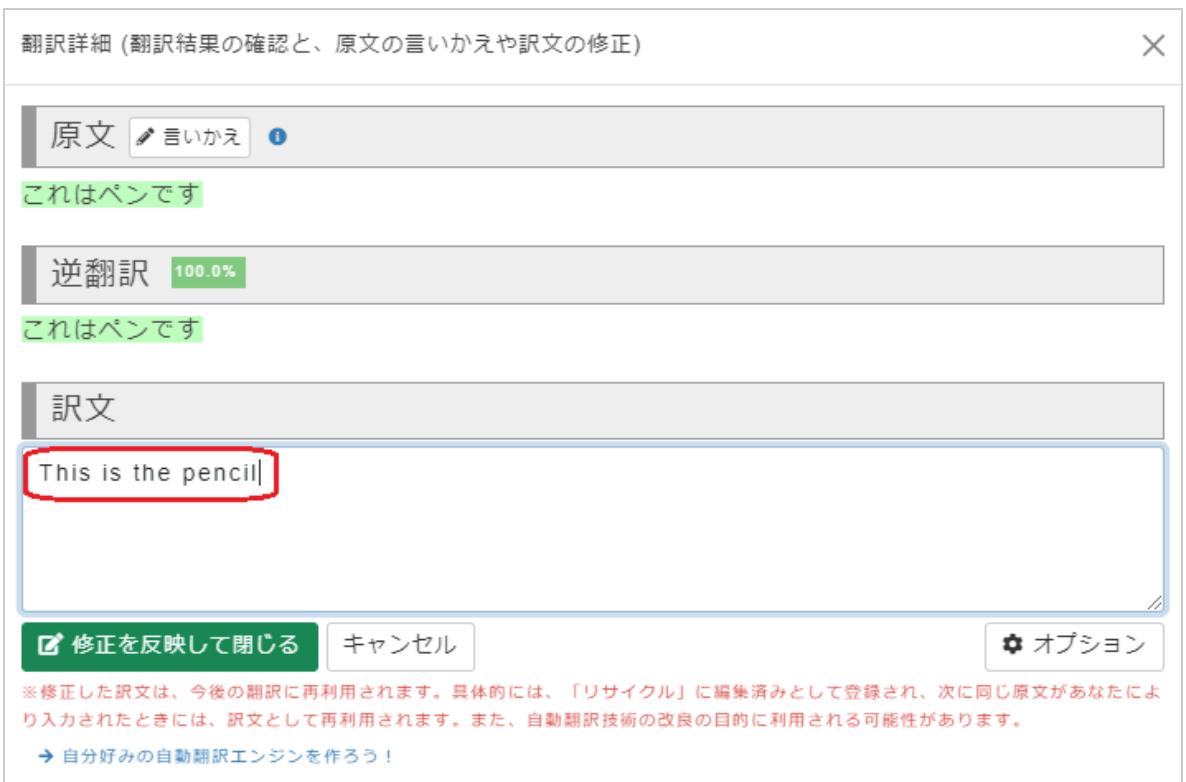

(3) [修正]ボタンを押します。

成功すると、翻訳結果が修正された内容に変更されます。

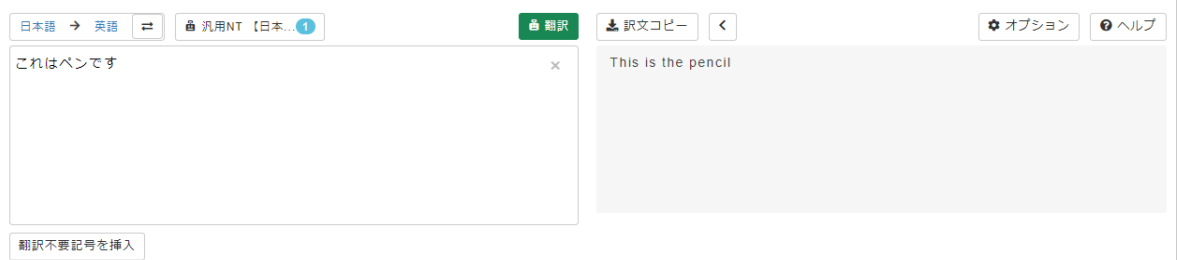

#### 備考

修正した翻訳結果は、今後の翻訳に再利用されます。

**機能 - 表示幅**

具体的には、「リサイクル」に編集済みとして登録され、次に同じ原文が翻訳者により入力されたときには、訳文として 再利用されます。

また、「共有自動翻訳」の「汎用+EDITED+リサイクル」の訓練に使われるなど、自動翻訳技術の改良の目的に利用され る可能性があります。

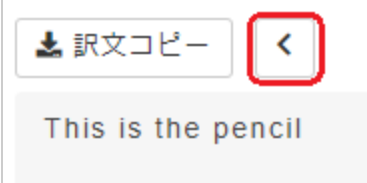

[<]ボタンを押すと、翻訳結果の表示幅が変更されます。

#### **動作例**

変更前

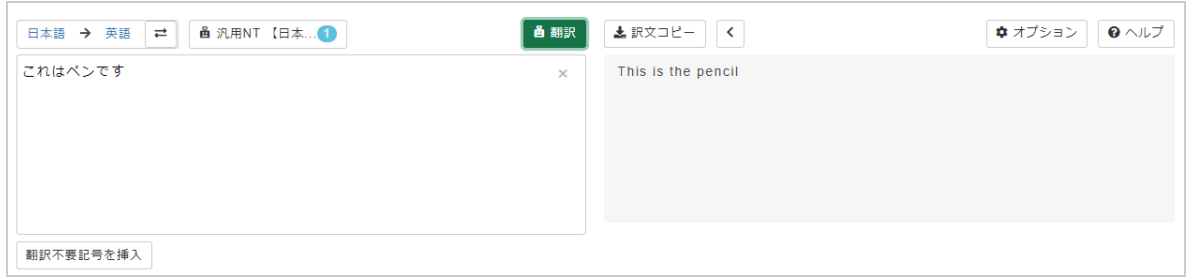

#### 変更後

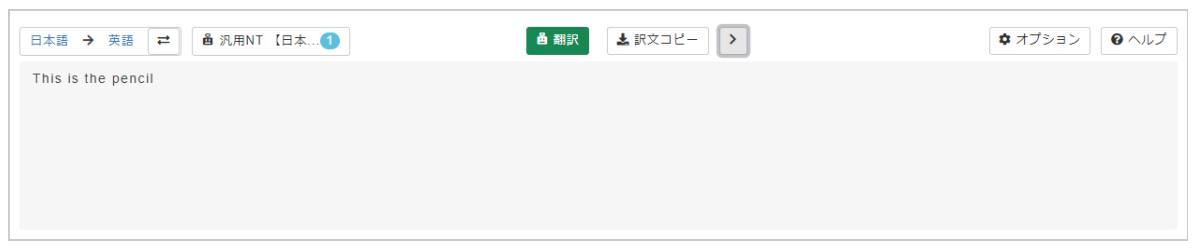

**機能 - 訳文コピー**

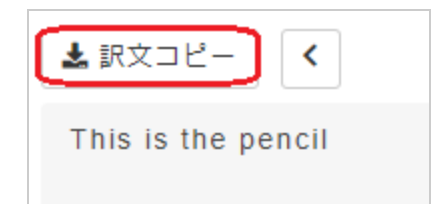

[訳文コピー]ボタンを押すと、翻訳結果をコピーすることができます。

### **機能 - リセット**

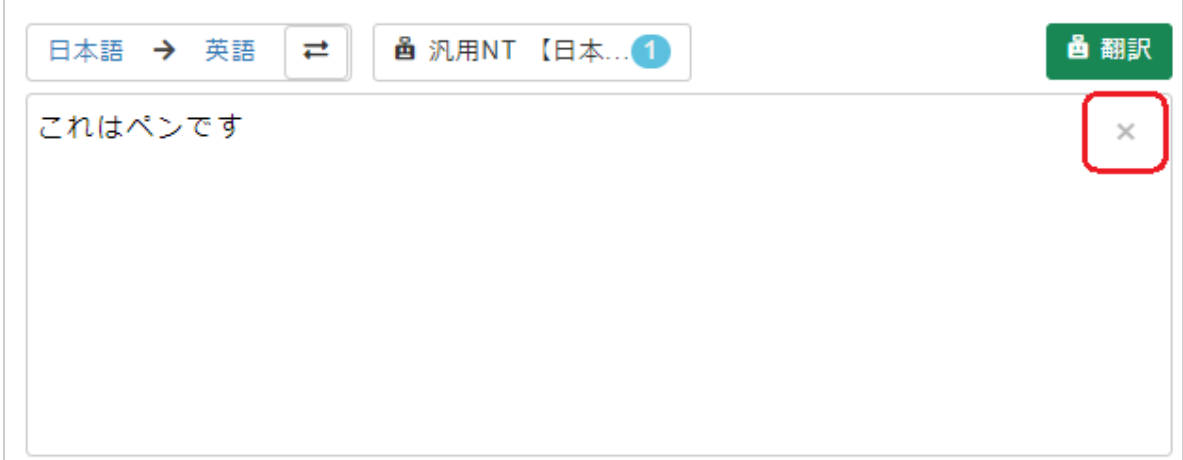

入力ボックス右上の[×]ボタンを押すと、フォームがリセットされます。

# **機能 - 翻訳不要記号を挿入**

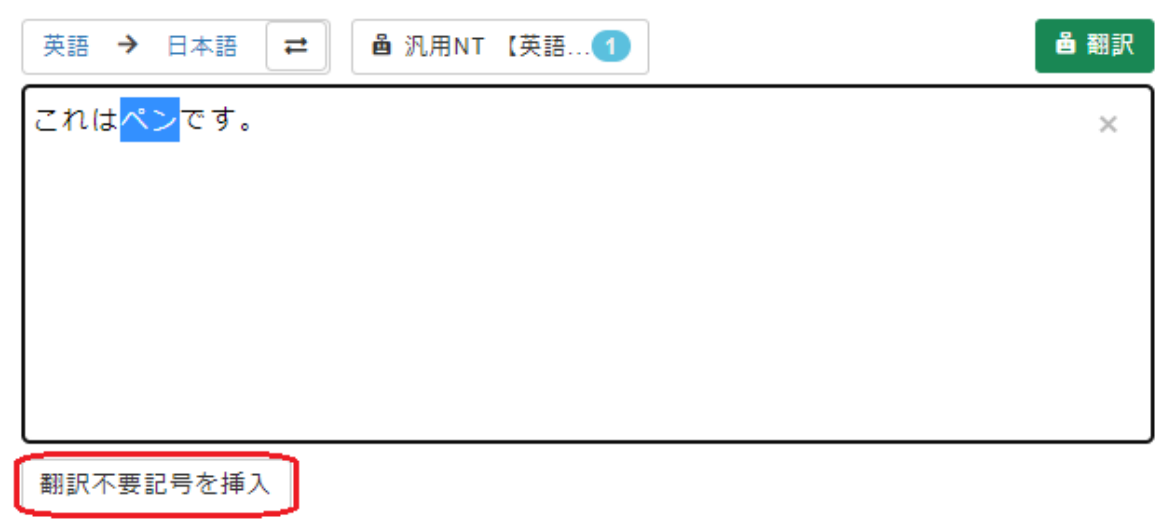

翻訳が不要な部分を選択し、[翻訳不要記号を挿入]ボタンを押すと、前後に翻訳不要記号を挿入します。

#### **動作例**

(1) 翻訳不要部分を選択し、[翻訳不要記号を挿入]ボタンを押下

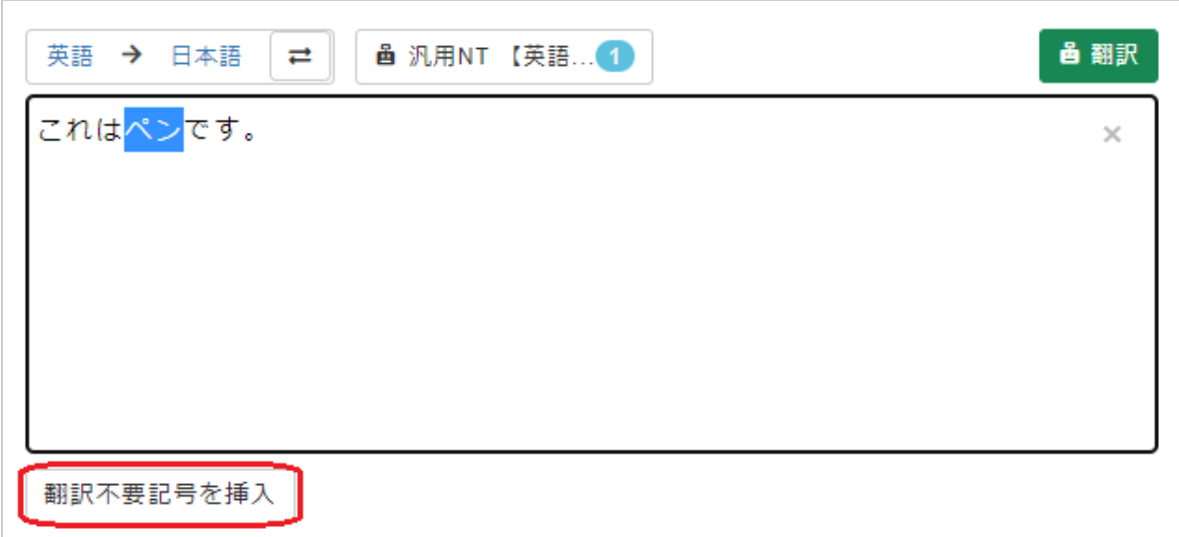

(2) 翻訳不要記号が挿入された状態で[翻訳]ボタンを押下

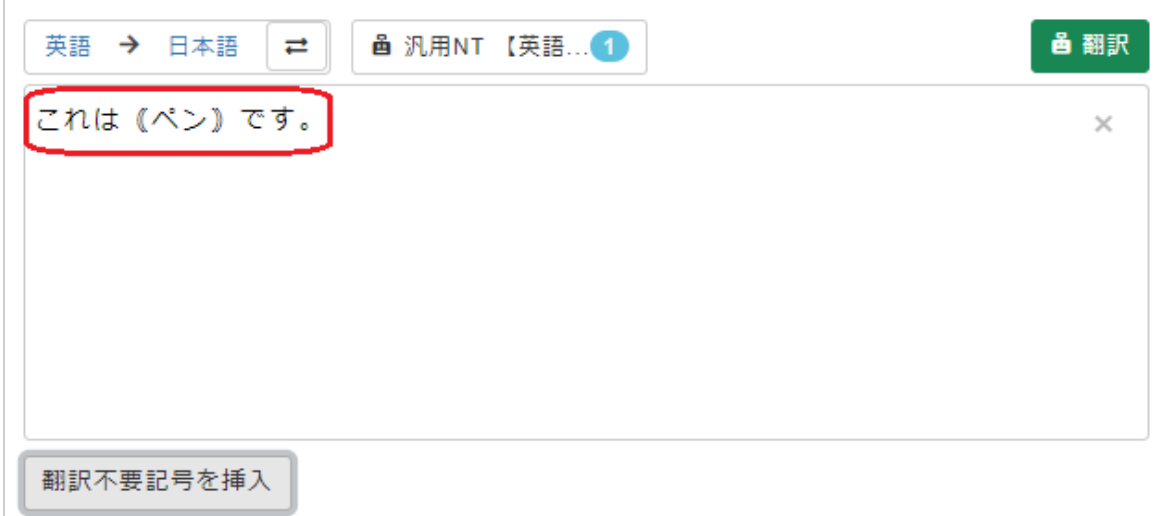

(3) 翻訳不要記号で囲まれた部分は翻訳されません。

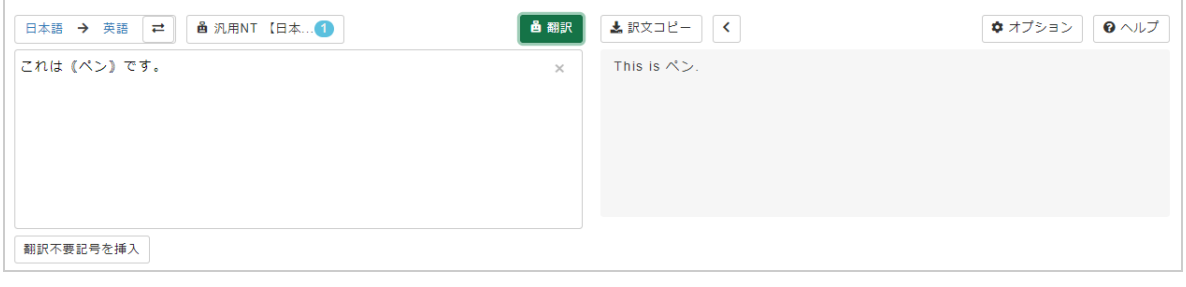

**オプション**

**オプション - 翻訳**

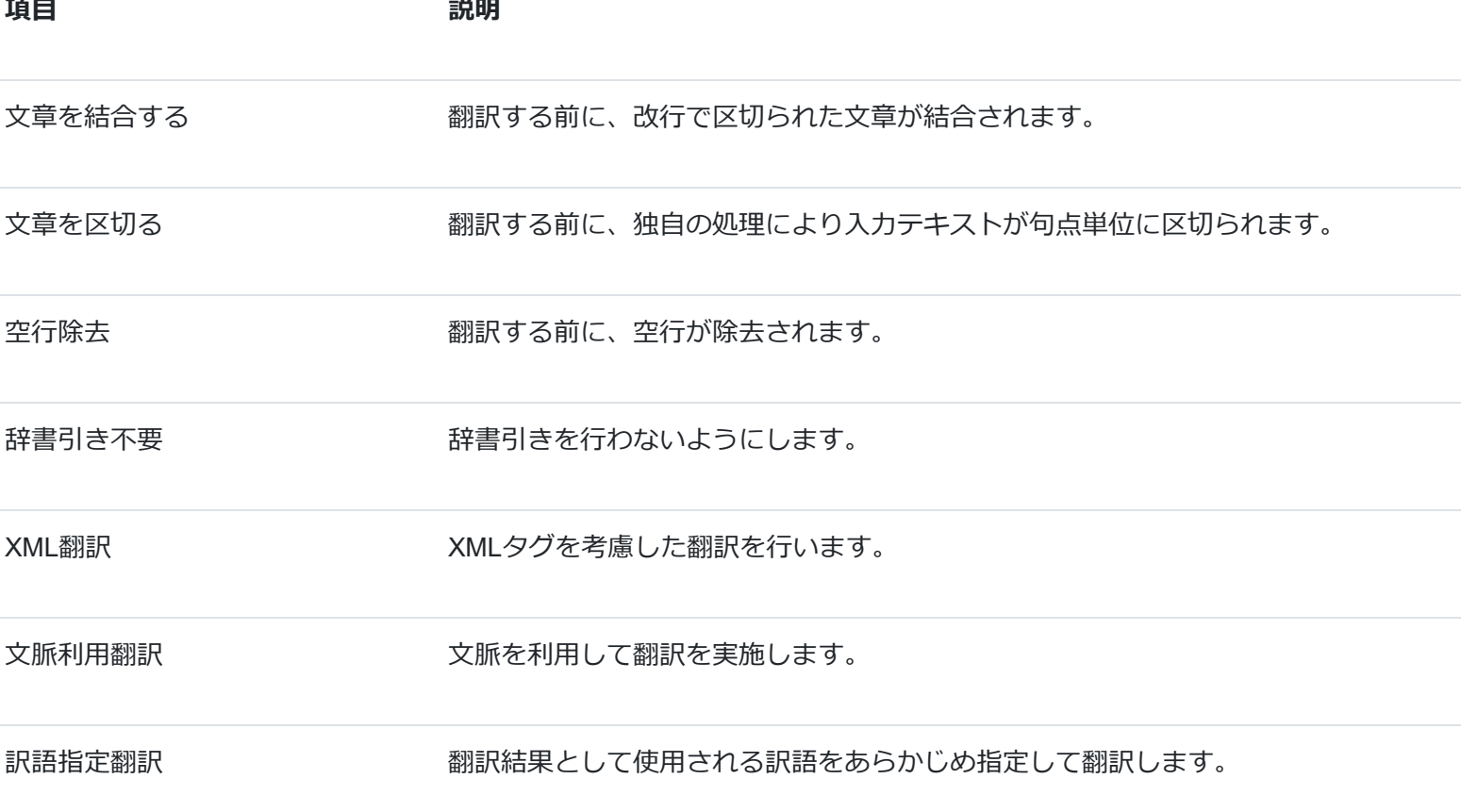

### **オプション - 表示**

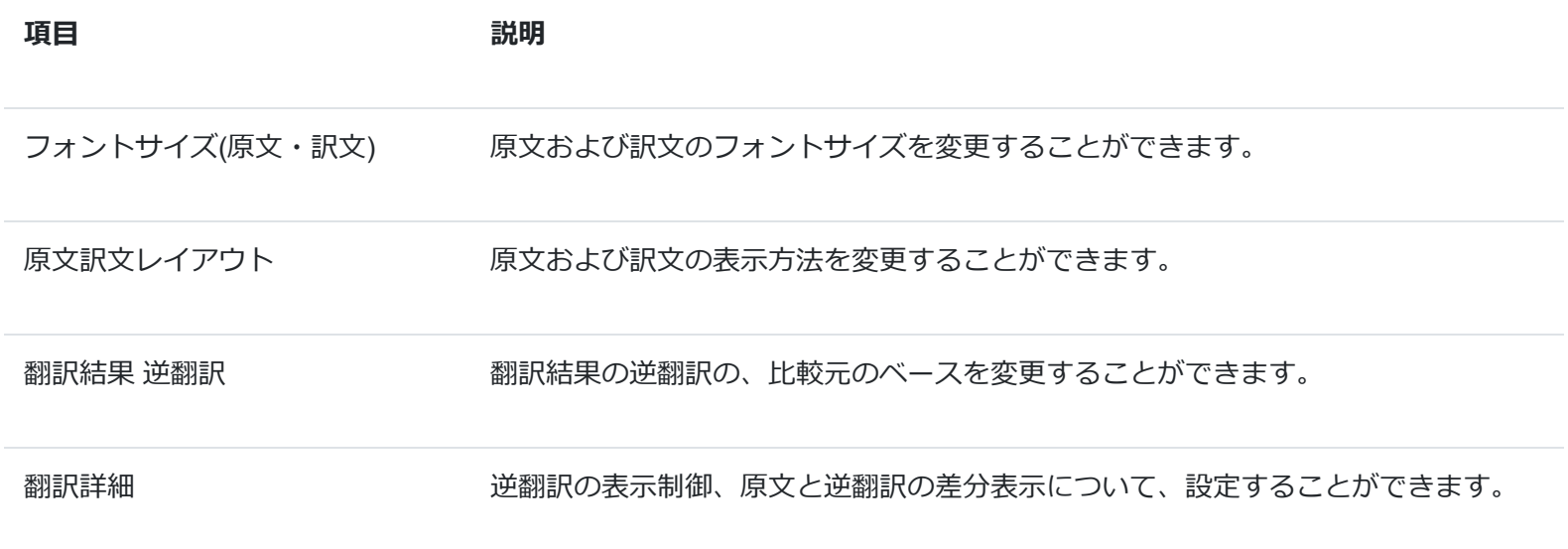

#### **リセット**

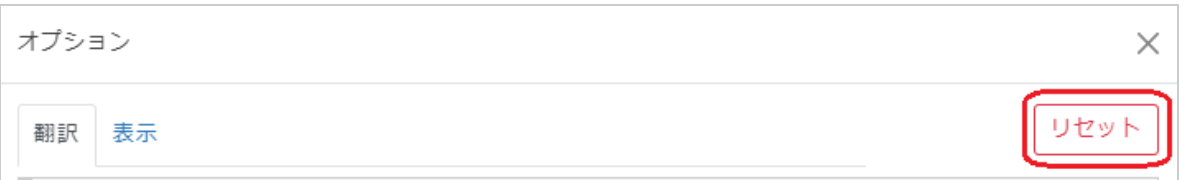

全てのオプションをリセットします。